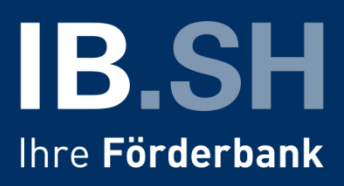

# **Das Kundenportal der IB.SH – Leitfaden für das Verwalten von Aufgaben**

In unserem [Leitfaden für den ersten Einstieg](https://www.ib-sh.de/fileadmin/user_upload/downloads-kundenportal/allgemeines/ib.sh_kundenportal_leitfaden_zum_einstieg.pdf) haben Sie erfahren, wie Sie sich im Kundenportal der Investitionsbank Schleswig-Holstein registrieren und die ersten Schritte machen. In diesem Dokument geht es um das Verwalten von Aufgaben im Kundenportal.

### **Inhalt**

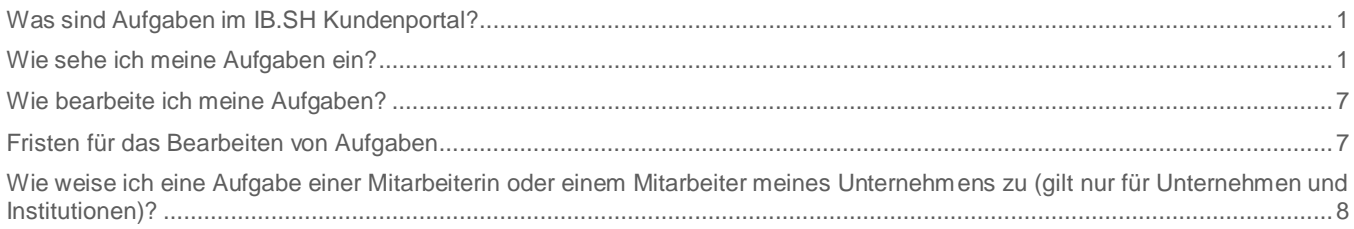

### <span id="page-0-0"></span>**Was sind Aufgaben im IB.SH Kundenportal?**

Die Kommunikation der IB.SH mit Ihnen erfolgt über Aufgaben (Handlungsbedarf für Sie). Wenn wir Sie nicht nur informieren möchten, sondern Ihre Unterstützung bei einem Antrag benötigen, senden wir Ihnen eine sogenannte *Aufgabe*. Sie werden über eine E-Mail darüber informiert, dass im Kundenportal eine Aufgabe auf Sie wartet.

Bei Privatpersonen wird an alle Nutzerinnen und Nutzer (beispielsweise Ehepaare), die gemeinsam einen Antrag gestellt haben, die Benachrichtigungs-E-Mail geschickt.

Bei Unternehmen und Institutionen geht diese E-Mail an die Nutzerinnen und Nutzer mit Admin-Rechten für das Unternehmen oder die Institution. Hintergrund ist, dass eine Aufgabe dem Unternehmen bzw. der Institution und nicht einem einzelnen Mitarbeiter oder einer einzelnen Mitarbeiterin des registrierten Unternehmens bzw. der Institution zugewiesen wird.

### <span id="page-0-1"></span>**Wie sehe ich meine Aufgaben ein?**

Unter dem Reiter "Aufgaben" können Sie Ihre Aufgaben einsehen.

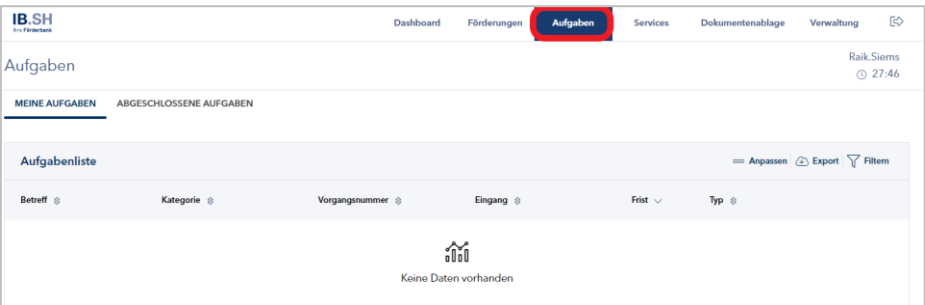

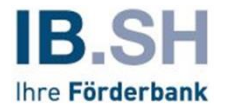

#### Nun können Sie zwischen "MEINE AUFGABEN"...

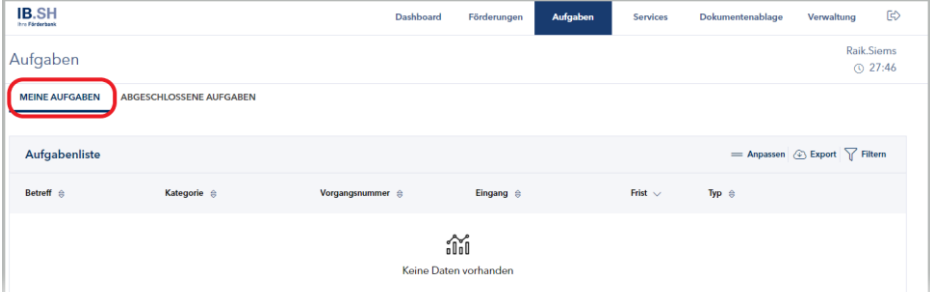

#### und "ABGESCHLOSSENE AUFGABEN" wählen.

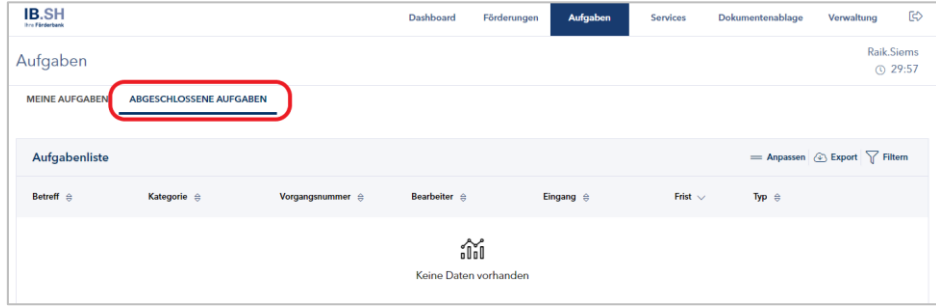

"MEINE AUFGABEN" zeigt die Aufgaben der angemeldeten Person an, die noch nicht abgeschlossen und erledigt sind. Von hier aus kann die Nutzerin oder der Nutzer das Bearbeiten der Aufgabe starten – Details dazu siehe weiter unten.

"ABGESCHLOSSENE AUFGABEN" listet die Aufgaben der angemeldeten Person auf, die abgeschlossen bzw. erledigt sind oder bei denen die Frist abgelaufen ist. Ein Bearbeiten der Aufgaben ist nicht mehr möglich. Hier kann eine PDF-Zusammenfassung über die im Rahmen der Aufgabe erfassten Daten und hochgeladenen Dokumente aufgerufen werden.

Bei Unternehmen und Institutionen werden Nutzerinnen und Nutzern mit Admin-Rechten zusätzlich die Auswahlfelder "NICHT ZUGEWIESENE AUFGABEN" sowie "ZUGEWIESENE AUFGABEN" angezeigt.

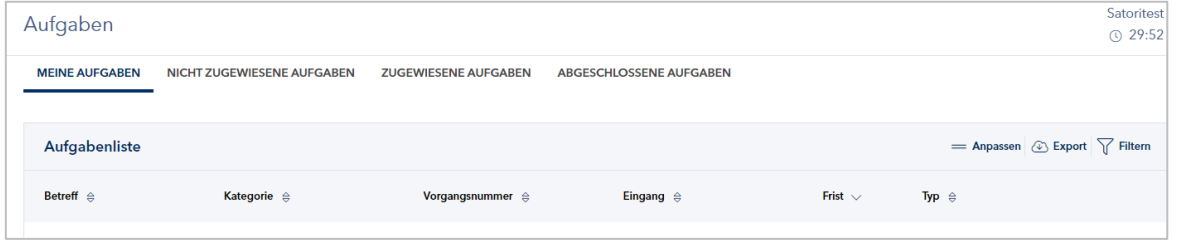

"NICHT ZUGEWIESENE AUFGABEN" wird nur bei Unternehmen und Institutionen angezeigt. Es listet die Aufgaben auf, die noch keiner Mitarbeiterin und keinem Mitarbeiter zugewiesen wurden.

"ZUGEWIESENE AUFGABEN" wird ebenfalls nur bei Unternehmen und Institutionen angezeigt. Es listet alle aktiven Aufgaben mit der zugewiesenen Bearbeiterin oder dem zugewiesenen Bearbeiter auf.

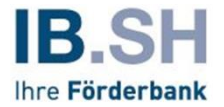

Unter "Anpassen" können Sie Ihre Aufgabenliste individuell gestalten.

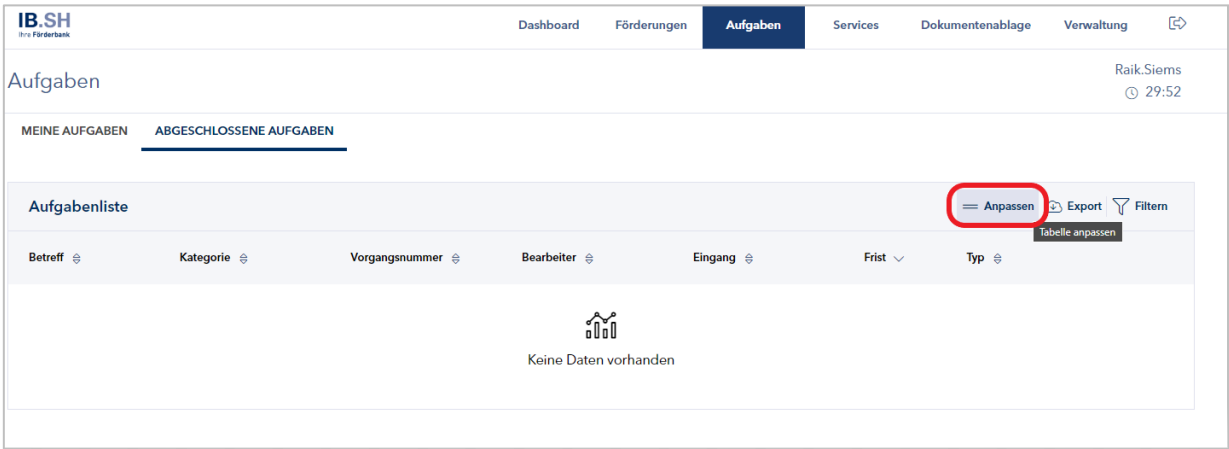

So können Sie für jede Spalte das Häkchen rechts aktivieren oder deaktivieren, je nachdem, ob Sie die jeweilige Spalte in der Aufgabenliste angezeigt haben wollen.

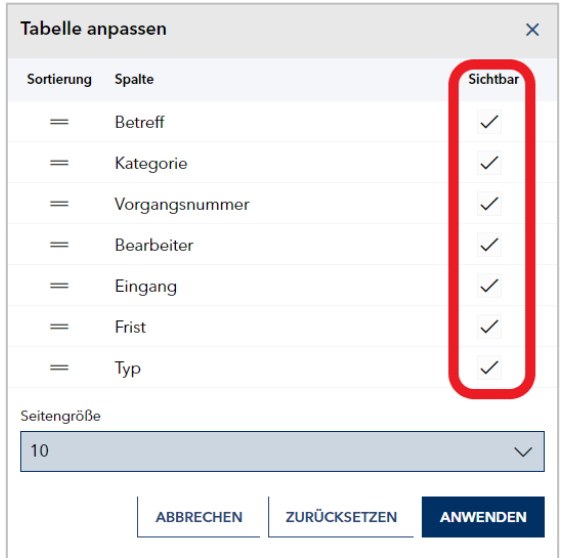

Unter "Seitengröße" können Sie einstellen, wie viele Zeilen ihre Aufgabenliste haben sollen. Dabei können sie zwischen 10, 20, 50 und 100 Zeilen wählen.

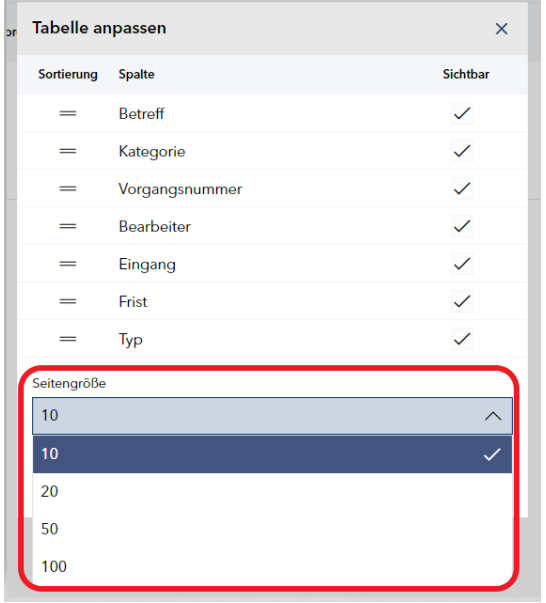

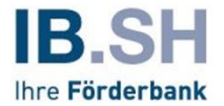

Unter "Export" können Sie ihre Aufgabenliste exportieren.

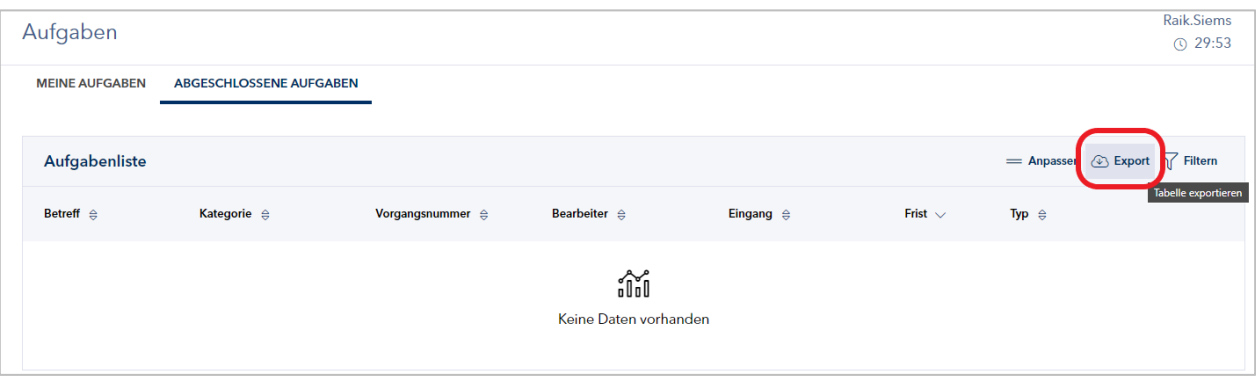

Dabei können Sie sich zwischen einem Download als CSV-Datei oder einem Download als Excel-Datei entscheiden.

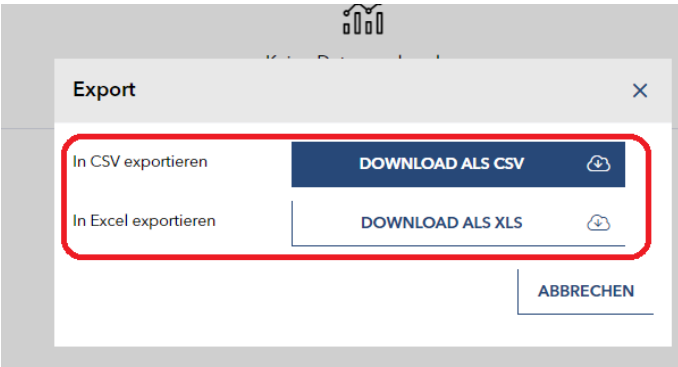

Außerdem haben Sie die Möglichkeit, Ihre Aufgabenliste zu filtern, indem Sie auf das markierte Textfeld "Filtern" mittig rechts auf Ihrem Bildschirm drücken.

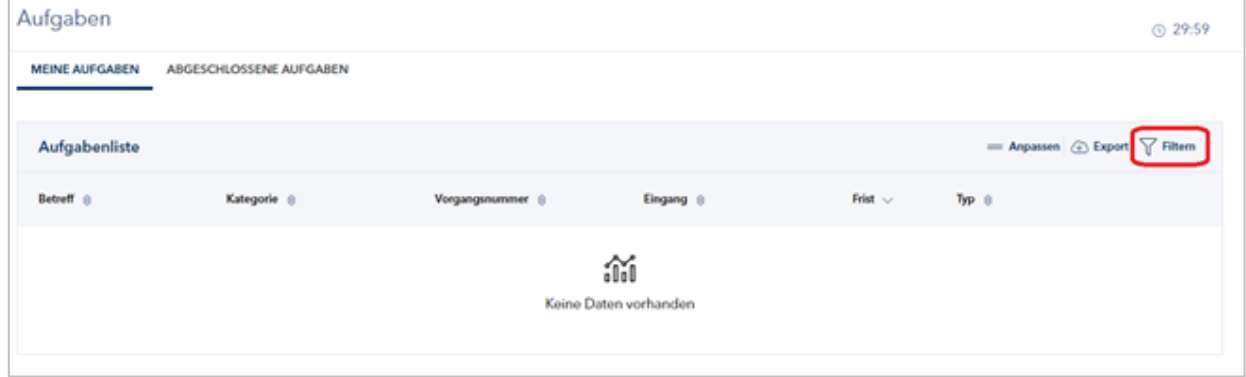

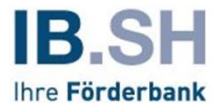

Danach öffnet sich eine Maske, in der Sie wählen können, nach was Sie filtern wollen. So können Sie

1. einen benutzerdefinierten Betreff eingeben,

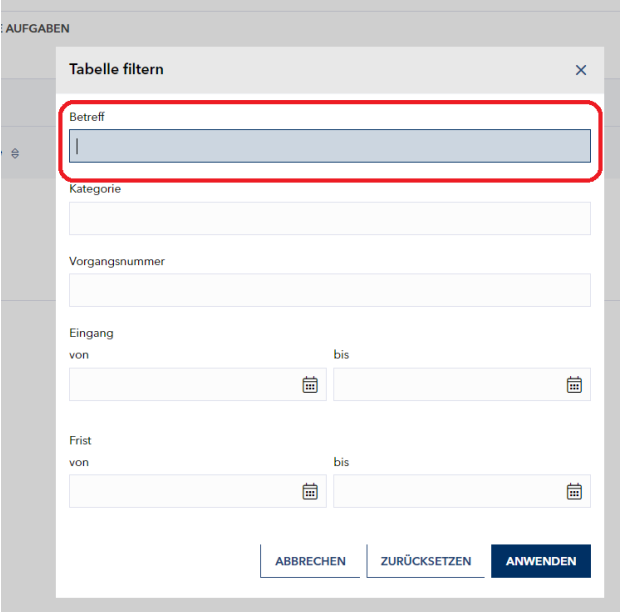

#### 2. nach einer bestimmten Kategorie suchen,

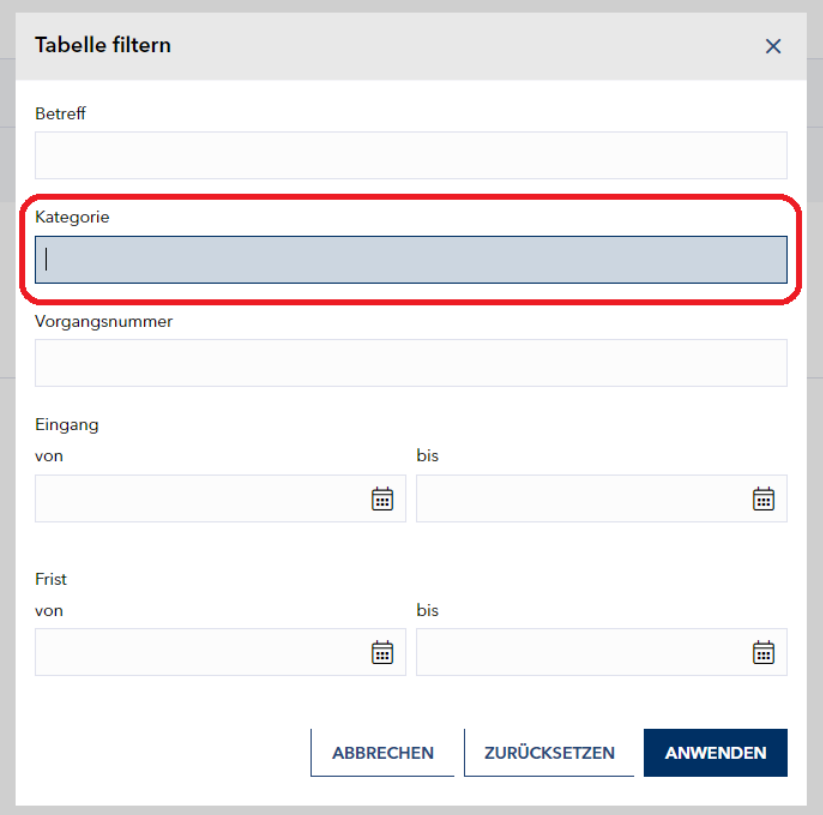

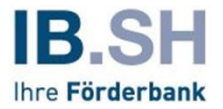

3. nach einer Vorgangsnummer suchen (bitte beachten Sie hierbei, dass hier ausschließlich nach Zahlen gesucht werde kann),

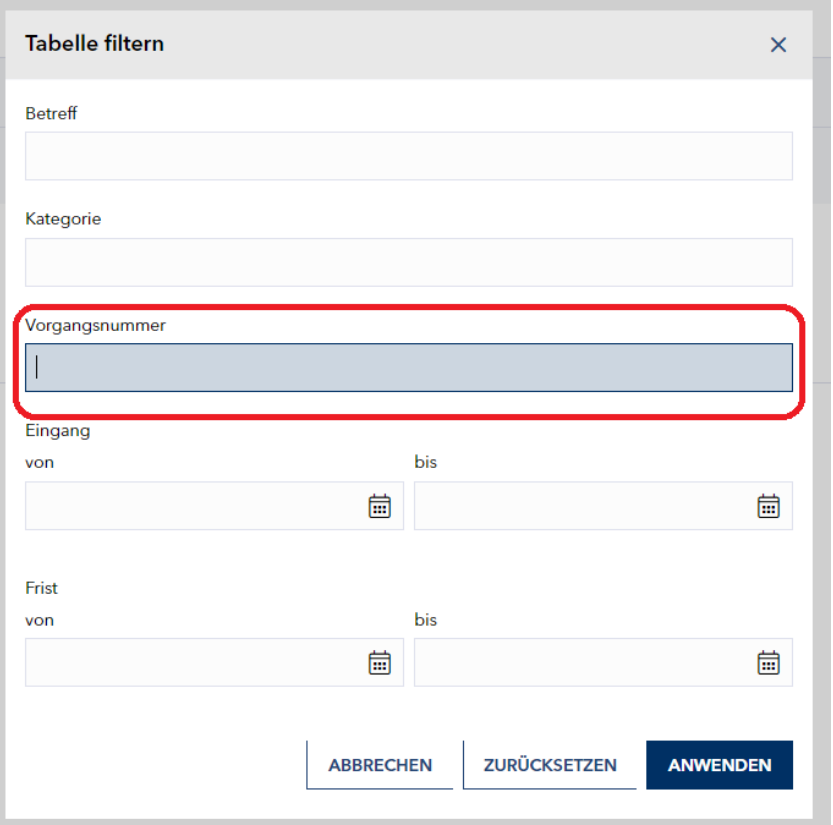

4. einen definierten Zeitraum angeben, in dem die Aufgabe eingegangen ist,

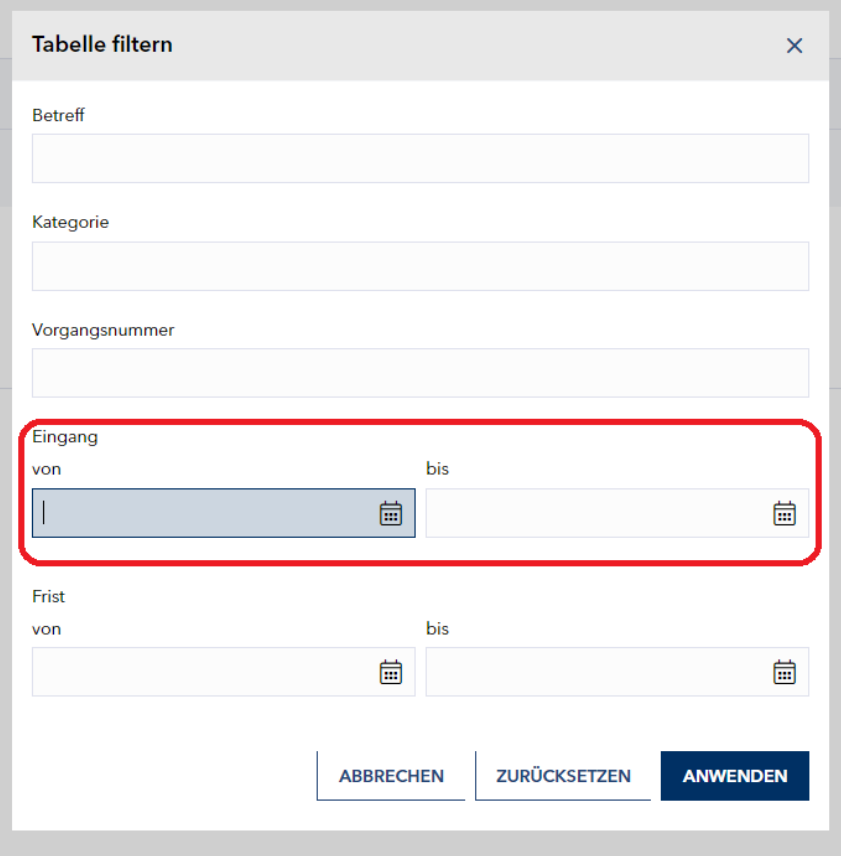

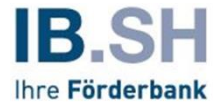

5. oder einen Zeitraum angegeben, bis wann die Aufgabe befristet ist.

Mit drücken auf das Textfeld "ANWENDEN" wenden Sie den gewählten Filter an und mit Drücken auf das Textfeld "ZURÜCKSETZEN" deaktivieren Sie alle gewählten Filter.

### <span id="page-6-0"></span>**Wie bearbeite ich meine Aufgaben?**

Klicken Sie dazu zunächst auf DETAILS unten rechts in der Liste der Aufgaben:

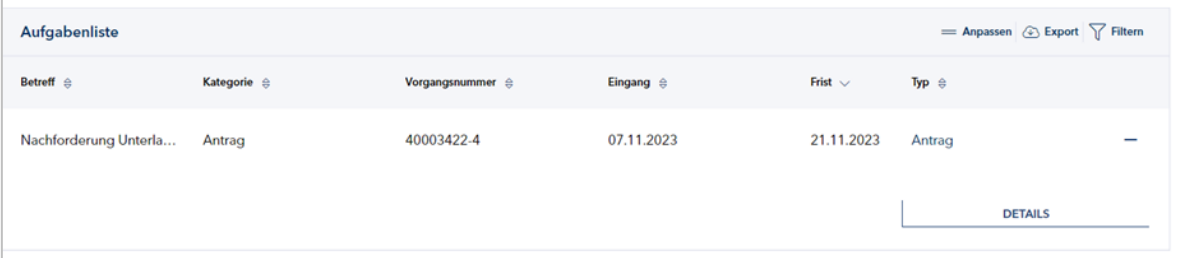

Nun werden Ihnen die Inhalte der Aufgabe angezeigt. Zudem können Sie ggf. vorhandene Dateianhänge der Aufgabe öffnen.

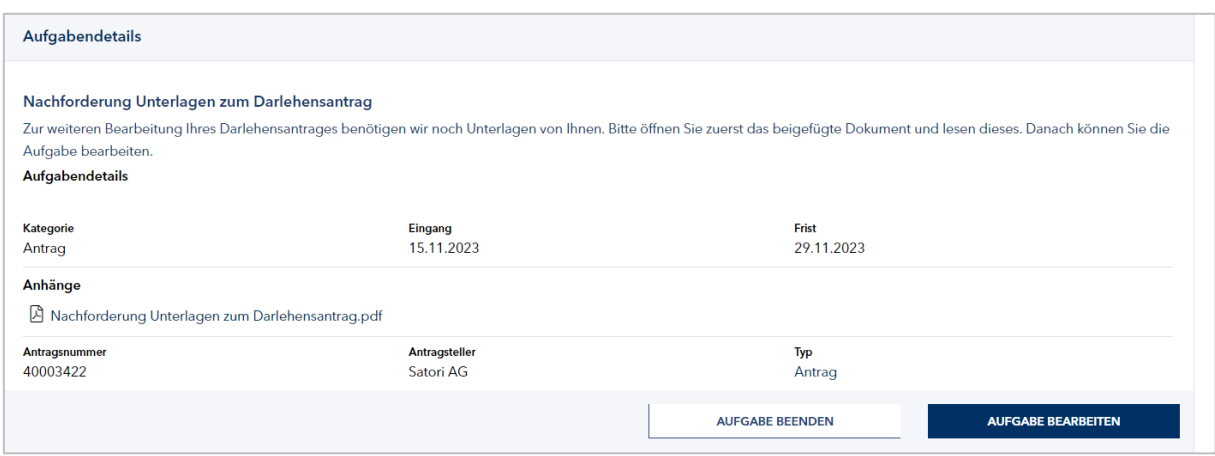

Mittels "AUFGABE BEARBEITEN" können Sie die Aufgabe bearbeiten, den entsprechenden Vorgang aufrufen, die erforderlichen Daten eingeben und angeforderte Dokumente hochladen sowie über den Button "ABSENDEN" die Aufgabe abschließen. Sie wird dadurch zu einer abgeschlossenen Aufgabe und erscheint in der Übersicht "ABGESCHLOSSENE AUFGABEN" (siehe oben).

### <span id="page-6-1"></span>**Fristen für das Bearbeiten von Aufgaben**

Wir setzen für jede Aufgabe eine Frist, bis zu der die Aufgabe erledigt werden soll. Zwei Tage vor Fristablauf erhalten Sie von uns hierfür eine entsprechende Erinnerung per E-Mail.

Mit Erreichen der Frist verschiebt das Kundenportal die Aufgabe in die Übersicht "ABGESCHLOSSENE AUFGABEN" (siehe oben). Die Aufgaben sind daher für Sie zwar noch lesbar, jedoch nicht mehr bearbeitbar.

Haben Sie die Aufgabe aus Versehen beendet oder die Frist aus Versehen verstreichen lassen, wenden Sie sich bitte an uns: Per E-Mail an servicekundenportal@ib-sh.de oder per Telefon an 0431 9905 3900.

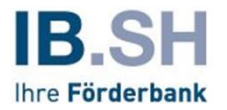

## <span id="page-7-0"></span>**Wie weise ich eine Aufgabe einer Mitarbeiterin oder einem Mitarbeiter meines Unternehmens zu (gilt nur für Unternehmen und Institutionen)?**

Aufgaben für ein Unternehmen oder eine Institution sind grundsätzlich an den Portalaccount gebunden. Daher stehen grundsätzlich alle eingehenden Aufgaben zunächst unter "NICHT ZUGEWIESENE AUFGABEN".

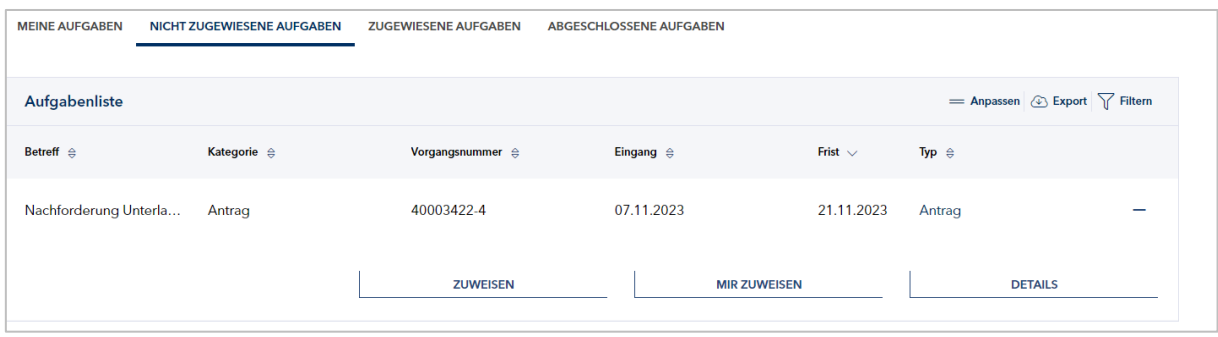

Die Nutzerinnen und Nutzer mit Admin-Rechten weisen sie entweder einem auf den Antrag berechtigten Mitarbeiter bzw. eine auf den Antrag berechtigte Mitarbeiterin zu (Verschieben in "ZUGEWIESENE AUFGABEN") oder übernehmen die Aufgabe selbst (Verschieben in "MEINE AUFGABEN").

Klicken Sie dazu in der Aufgabe auf "ZUWEISEN" oder "MIR ZUWEISEN".

Mit dem Zuweisen der Aufgabe an einen Mitarbeiter oder eine Mitarbeiterin wird er oder sie zum Bearbeiter oder zur Bearbeiterin der Aufgabe. Nutzerinnen und Nutzer mit Admin-Rechten haben die Möglichkeit, zugewiesene Aufgaben bei Abwesenheit des Bearbeiters oder der Bearbeiterin einem anderen Mitarbeiter oder einer anderen Mitarbeiterin zuzuweisen.